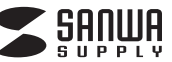

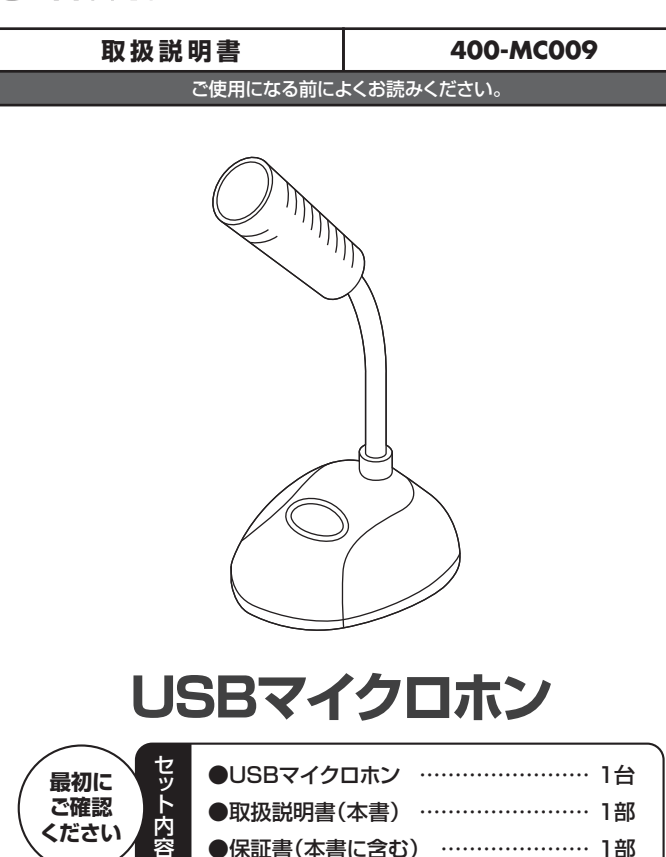

ご使用前にこの取扱説明書をよくお読みください。 また、お手元に置き、いつでも確認できるようにしておいてください。

●保証書(本書に含む) ………………… 1部

デザイン及び仕様については改良のため予告なしに変更することがございます。 本書に記載の社名及び製品名は各社の商標又は登録商標です。

サンワサプライ株式会社

# **1.安全にご使用いただくために必ずお読みください**

**警告** この表示事項を守らなかった場合、使用者が死亡、または重傷を負う危険 があります。

### **警告**

**<内部を開けないでください>**

**ください**

容

●内部を開けますと、故障や感電事故の原因になります。内部に触れることは絶対にしないで ください。また、内部を改造した場合の性能の劣化については保証いたしません。

**<内部に異物を入れないでください>**

●内部に燃えやすいものや、硬貨などの金属片が入った場合、水などの液体がかかった場合 は、接続しているケーブルを抜き、お買い上げいただいた販売店又は弊社にご相談くださ い。そのままでご使用になりますと火災や故障および感電事故の原因になります。

<**接続ケーブルを傷つけないでください>**<br>●ケーブルを傷つけたままご使用になりま

●ケーブルを傷つけたままご使用になりますと火災・感電の原因となります。

# **2.使用上の注意**

●マイクアームを曲げるときは、過剰な力を加えないでください。破損や断線の恐れがあります。 ●ケーブルやプラグに無理な力を加えないでください。破損や断線の恐れがあります。

# **3.特長**

- ●マイク端子の無いパソコンにも使用できる小型のUSBマイクです。
- ●ヘッドホン出力付きで一般のヘッドホンやスピーカーが接続できます。
- ●マイク入力を一時停止できるミュートボタン付きです。 ●好みの角度に設定できるフレキシブルアームを採用しています。
- ●Skypeなどのインターネット通話に対応しています

※ミュートボタンは音声出力(ヘッドホン出力)には影響しません。

### **4.仕様**

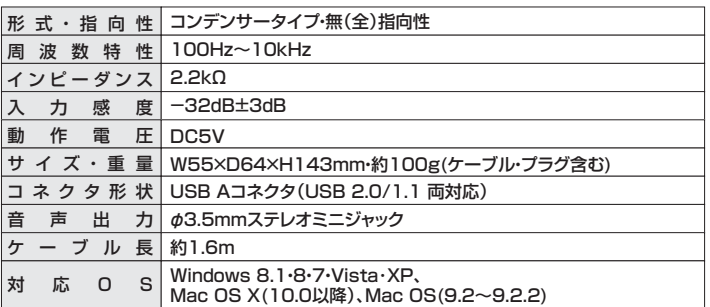

## **5.接続方法**

パソコンの電源を入れ、OSが完全に起動してから本製品をUSBポートに接続してください。

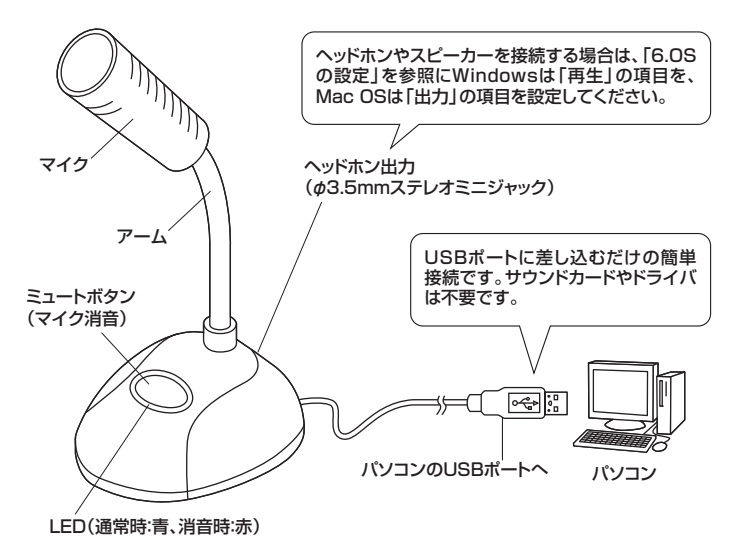

**■ Windows 8.1・8・7・Vista・XPの場合**

接続するだけで自動的にドライバがインストールされ、USB Microphoneと認識されます。

### **■ Mac OSの場合**

接続するだけで自動的にドライバがインストールされ、USB Microphoneと認識されます。

※再起動を要求される場合は再起動してください。 ※使用するアプリケーションによっては、アプリケーション側で「オーディオデバイスの設定」 をする必要があります。

# **6.OSの設定**

※アプリケーションを作動中にコネクタを差し替えたり設定を変えた場合、すぐに認識しないこ とがあります。一度アプリケーションを終了し再度起動してください。

### **■ Windows 8.1・8・7・Vistaの場合**

本製品を接続すると、音の再生デバイス(スピーカーの項目)にも「USB Microphone」が 表示されます。本製品に接続した機器から音を出す場合は、下記の設定を行ってください。 ー・<br>マイクとしてのみご使用の場合は、別の再生デバイスを選択してください。

❶[スタート]ボタンから[コントロールパネル]をクリックします。

※Windows 8.1・8の場合は、カーソルを画面の左下隅に動かして右クリックし、メニューから [コントロールパネル]を選択し、[ハードウェアとサウンド]をクリックします。

### ❷[サウンド]をクリックします。

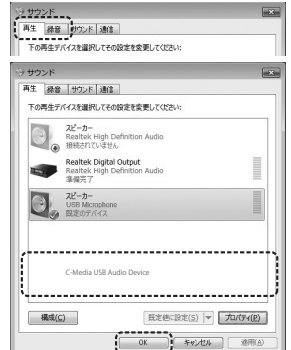

❸[再生]と[録音]タブの中のリストからそれぞれ 「USB Microphone」を選択し、[既定値に設定(S)] をクリックします。

選択したサウンドデバイスに めが付きます。 ※既に かついている場合もあります。

※この時、右下の[プロパティ]をクリックし、それぞれの [レベル]タブを開いて、レベルが0になってないこと を確認して調整してください。

**◎「OK1をクリックし、コントロールパネルを終了します。** 

### **■ Windows XPの場合**

本製品を接続すると、音の再生デバイス(スピーカーの項目)にも「USB Microphone」が 表示されます。本製品に接続した機器から音を出す場合は、下記の設定を行ってください。 マイクとしてのみご使用の場合は、別の再生デバイスを選択してください。

❶[スタート]ボタンから[コントロールパネル]をクリックします。

#### ❷[サウンドとオーディオ デバイス]をクリックします。

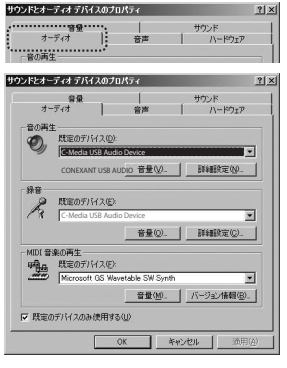

❸[オーディオ]タブをクリックします。

- ❹「音の再生」と「録音」の「規定のデバイス」からそれ ぞれ「USB Microphone」を選択します。 ※この時、それぞれの[音量(V)][音量(O)]をクリック
- して、音量とミュート(消音)にチェックが入っていな いことを確認してください。

❺[OK]をクリックし、コントロールパネルを終了します。

#### ■ Mac OS Xの場合

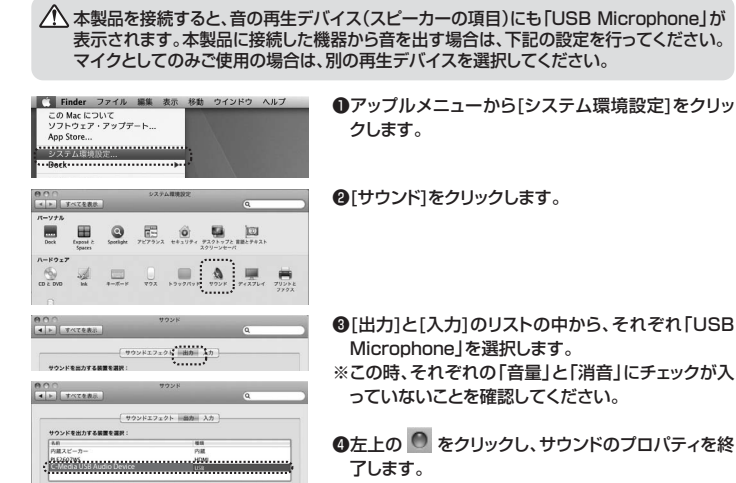

# **7.Skypeの設定**

本製品を接続すると、音の再生デバイス(スピーカーの項目)にも「USB Microphone」が 表示されます。本製品に接続した機器から音を出す場合は、下記の設定を行ってください。 マイクとしてのみご使用の場合は、別の再生デバイスを選択してください。

❶Skypeのメイン画面で、[ツール]メニューから[設定]をクリックします。 ❷[オーディオ設定]をクリックします。

❸Skypeで使用するマイクとスピーカーを本製品にするために、

①「マイク」から「USB Microphone」を選択します。

②「スピーカー」から「USB Microphone」を選択します。

❹Skypeの呼び出し音(着信音)を設定します。

- ・呼び出し音(着信音)を本製品に接続した機器から鳴らす場合 「呼び出し中」から「USB Microphone」を選択します。 ・呼び出し音(着信音)をパソコンのスピーカーから鳴らす場合
- 「呼び出し中」からパソコン本体のスピーカーを選択します。 ❺[保存]をクリックします。

これでSkypeの設定は完了です。

# **6.接続方法(続き) 8.トラブルシューティング**

- Q1) USBハブに接続できますか?
- A1) 本製品を接続する際にはパソコン本体のUSBポートに直接接続するか、ACアダプタ付 きのUSBハブ(セルフパワードハブ)に接続してください。キーボードや液晶モニタの USBポートでは使用できない場合があります。
- Q2) 本製品に接続した機器から音が出ないで「パソコン本体のスピーカー」から音が出る。ま たは、音声入力ができない。
	- OSの設定で優先されるスピーカーに「パソコン本体のスピーカー」が設定され、マイクに ついても別のデバイスが設定されています。本製品を優先するよう設定変更してください。

#### **Windows 8.1・8・7・Vistaの場合**

1.本製品をバソコンに接続した状態で「スタート」→「コントロールバネル」を開く。<br>※Windows 8.1・8の場合は、カーソルを画面の左下隅に動かして右クリックし、メニュー から[コントロールパネル]を選択し、[ハードウェアとサウンド]をクリックします。

 2.「ハードウェアとサウンド」から「サウンド」を開き「再生」「録音」項目において再生する デバイスを「USB Microphone」に設定する。この時、右下の「プロパティ」をクリック し、「レベル」タブを開いて、音量レベルと「 (。」ミュート(消音)になっていないことを 確認してください。

#### **Windows XPの場合**

-----==---= ^-- →-<sub>\*\*</sub>|<br>1.本製品をパソコンに接続した状態で「スタート」→「設定」→「コントロールパネル」を開く。

 2.「マルチメディア(サウンドとマルチメディア)(サウンドとオーディオデバイス)」を開き 「オーディオ」タブ内の「音の再生」「録音」項目において優先するデバイスを「USB Microphone」に変更する。この時「音量」タブ内の「ミュート」にチェックが入ってい ないかも確認してください。

#### **Mac OS Xの場合**

 1.本製品をパソコンに接続した状態で「システム環境設定」を開いて、「サウンド」の「出 力」「入力」の「USB Microphone」を選択してください。この時「音量」の「消音」に チェックが入っていないかも確認してください。

Q3) 本製品を接続したままパソコンのスピーカーで音楽を聴こうとしたら音が出ない。

- A3) A2)を参考にOSの設定で優先されるスピーカーを「パソコン本体のスピーカー」に設定し てください。または、本製品をパソコンから抜いてください。自動的に切替わります。 ※アプリケーションを作動中にコネクタを差し替えた場合、すぐに認識しないことがあり .<br>ます。一度アプリケーションを終了し再度起動してください。
- Q4) Skype通話の音声は本製品に接続した機器から、音楽はパソコン本体のスピーカーから 再生させたい。
- A4) A2)を参考にパソコンの設定で優先されるスピーカーを「パソコン本体のスピーカー」に 設定します。また、Skypeの「ツール」→「設定」→「オーディオ設定」→「スピーカー」を ー<br>「USB Microphone」に設定します。

### **9.保証規定・保証書**

1)保証期間内に正常な使用状態でご使用の場合に限り品質を保証しております。万一保証期間内で故 障がありました場合は、弊社所定の方法で無償修理いたしますので、保証書を製品に添えてお買い<br>上げの販売店までお持ちください。

- ーニッシン、元は、こちら、ラマにこい。<br>2)次のような場合は保証期間内でも有償修理になります。
- 
- ①保証書をご提示いただけない場合。<br>②所定の項目をご記入いただけない場合、あるいは字句を書き換えられた場合。
- ③故障の原因が取扱い上の不注意による場合。 ④故障の原因がお客様による輸送・移動中の衝撃による場合。
- 
- ⑤天変地異、ならびに公害や異常電圧その他の外部要因による故障及び損傷。
- 3)お客様ご自身による改造または修理があったと判断された場合は、保証期間内での修理もお受けい たしかねます。

4)本製品の故障、またはその使用によって生じた直接、間接の損害については弊社はその責を負わな いものとします。

5)本製品を使用中に発生したデータやプログラムの消失、または破損についての保証はいたしかねます。 6)本製品は医療機器、原子力設備や機器、航空宇宙機器、輸送設備や機器などの人命に関わる設備や 機器、及び高度な信頼性を必要とする設備や機器やシステムなどへの組込みや使用は意図されてお りません。これらの用途に本製品を使用され、人身事故、社会的障害などが生じても弊社はいかなる <sub>ラ</sub>ょこん。これらの方。<br>責任も負いかねます。

キリトリ線

- 7)修理ご依頼品を郵送、またはご持参される場合の諸費用は、お客様のご負担となります。
- 8)保証書は再発行いたしませんので、大切に保管してください。

9)保証書は日本国内においてのみ有効です。

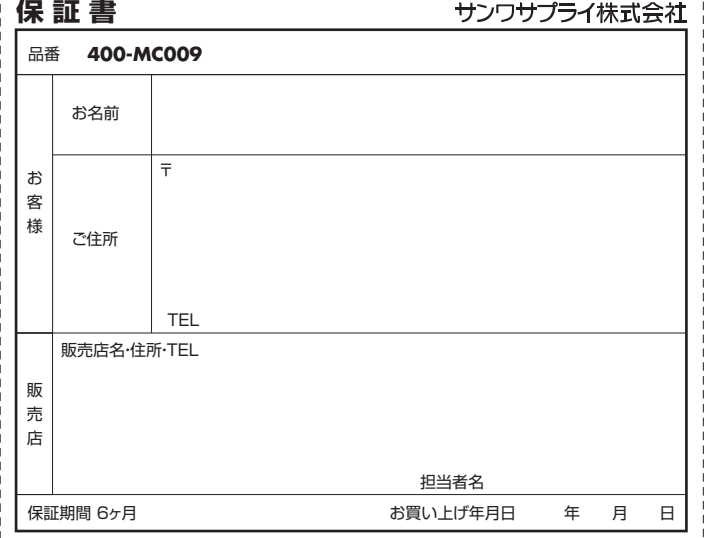

ーーーーーーーーーーーーーーーーーーーー<br>※必要事項をご記入の上、大切に保管してください。

本取扱説明書の内容は、予告なしに変更になる場合があります。

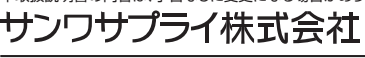

サンワダイレクト / 〒700-0825 岡山県岡山市北区田町1-10-1 TEL.086-223-5680 FAX.086-235-2381 BE/AI/JMDaNo

- 
- 
- ※この時、それぞれの「音量」と「消音」にチェックが入

●左上の ● をクリックし、サウンドのプロパティを終